### **Инструкция по работе с электронным банком заданий при проведении оценки формирования функциональной грамотности обучающихся 8–9 классов в Камчатском крае**

Электронный банк заданий для оценки функциональной грамотности (далее – Банк заданий) создан для проведения мероприятий, нацеленных на подготовку обучающихся к тестированию для выявления уровня их функциональной грамотности, то есть способности применять полученные знания и умения для решения различных проблем.

Возможности ресурса включают в себя ознакомление с электронным банком тренировочных заданий, прохождение тестирования обучающимися в режиме реального времени, проверку развернутых ответов.

Вход учителя в Банк заданий осуществляется только с использованием учетной записи портала «Российская электронная школа» (далее - РЭШ), в связи с чем необходима предварительная регистрация на портале РЭШ в роли «Учитель». При регистрации на портале РЭШ необходимо указывать регион, населенный пункт и образовательную организацию.

Для проведения мероприятий по оценке функциональной грамотности учителю необходимо авторизоваться в Банке заданий и создать соответствующее мероприятие. Учитель может выбрать: направление функциональной грамотности, вариант диагностической работы, количество обучающихся. Ссылка и личный код для входа обучающихся в Банк заданий будут сгенерированы автоматически. Учитель передает их индивидуально каждому обучающемуся. Ученики проходят диагностическую работу на ресурсе в сети «Интернет» без регистрации в Банке заданий, получив ссылку и личный код от учителя. Оценку результатов учитель проводит самостоятельно в соответствии с критериями оценивания. Учитель имеет возможность просматривать результаты прохождения тестирования своих учеников в разбивке по заданиям.

Рекомендуется для проведения тестирования использовать браузер Google Chrome версии 68 и выше, либо Mozilla Firefoх версии 57 и выше.

При подготовке и проведении оценки формирования функциональной грамотности обучающихся 8–9 классов в Камчатском крае Вы можете изучить инструкции в формате видеолекций или воспользоваться настоящей инструкцией.

Содержание:

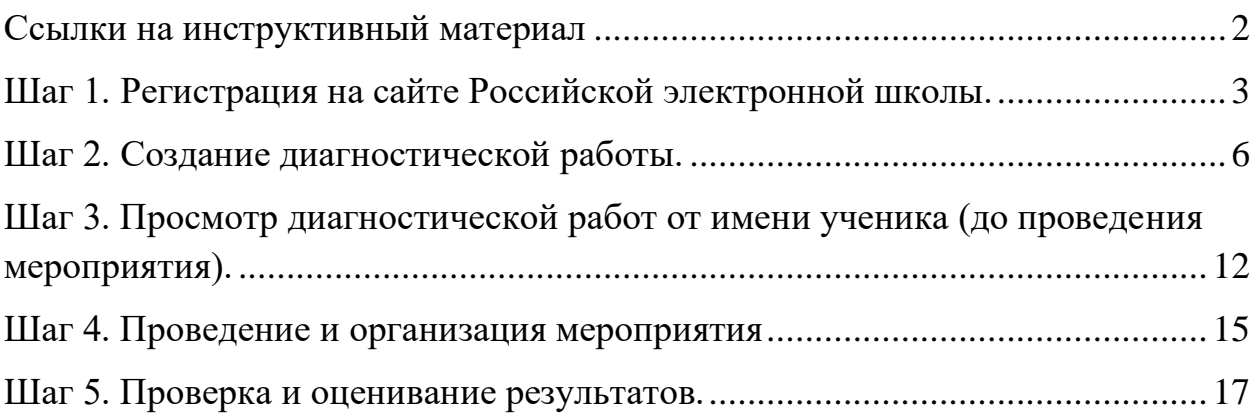

## <span id="page-1-0"></span>Ссылки на инструктивный материал

- 1 Регистрация часть 1 <https://youtu.be/Mx3qUBlZSG0>
- 2 Регистрация часть 2 <https://youtu.be/76FlcWvmAdw>
- 3 Создание диагностической работы <https://youtu.be/UEW1Ct4O0i4>
- 4 Просмотр от имени ученика [https://youtu.be/-XwwbN7\\_OMk](https://youtu.be/-XwwbN7_OMk)
- 5 Просмотр результатов, экспертиза <https://youtu.be/N4CiZK4CxIA>

# **Важно!**

При выборе и распределении работ по оценке направлений функциональной грамотности необходимо **учесть выборку образовательных организаций и классов,**  представленную в Приложении к приказу в электронном виде (**файл Приложение\_распределение ОО 8-9 классы\_на 13.12.2021.xlsx**)

Перейдите на сайт [https://fg.resh.edu.ru/.](https://fg.resh.edu.ru/) Нажмите кнопку *Войти как учитель*.

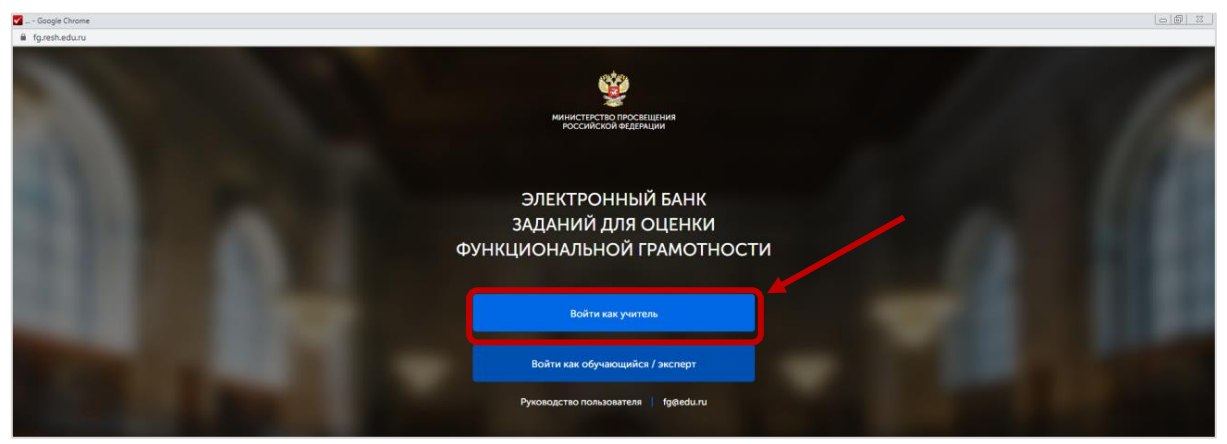

*Рис. 1 Электронный банк заданий* 

Если Вы зарегистрированы в РЭШ, то введите логин и пароль, нажмите *Войти* и перейдите к шагу 2.

<span id="page-2-0"></span>Шаг 1. Регистрация на сайте Российской электронной школы.

1. Если Вы не зарегистрированы в РЭШ, нажмите кнопку З*арегистрироваться в РЭШ*.

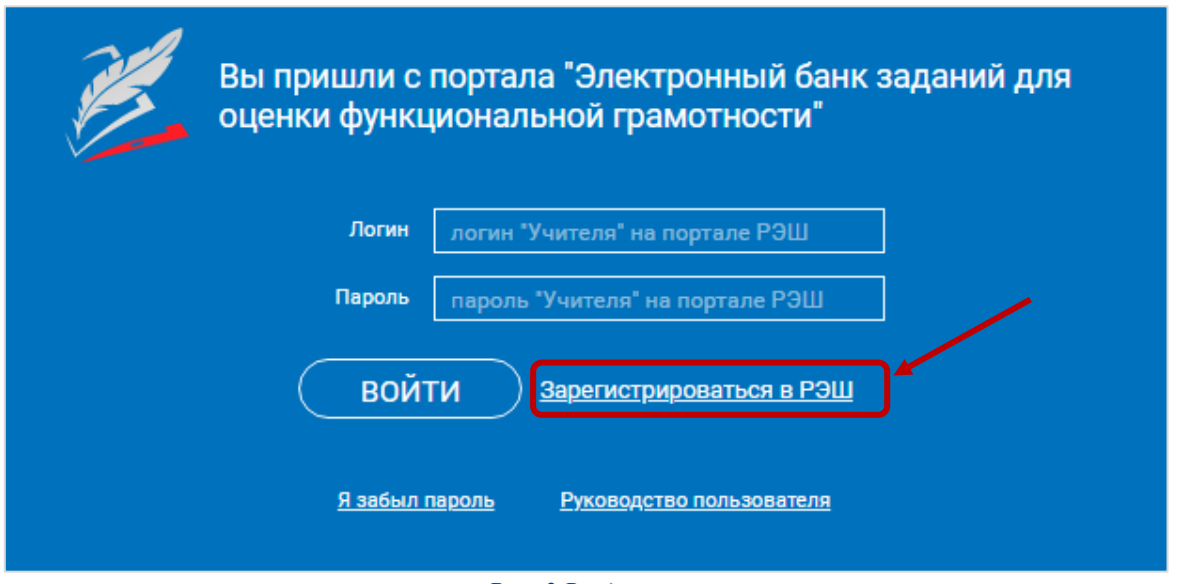

#### *Рис. 2 Вход на портал*

2. В следующем окне выберите роль *Учитель* и заполните все необходимые поля для регистрации. Нажмите кнопку *Поступить в школу* (рис. 3).

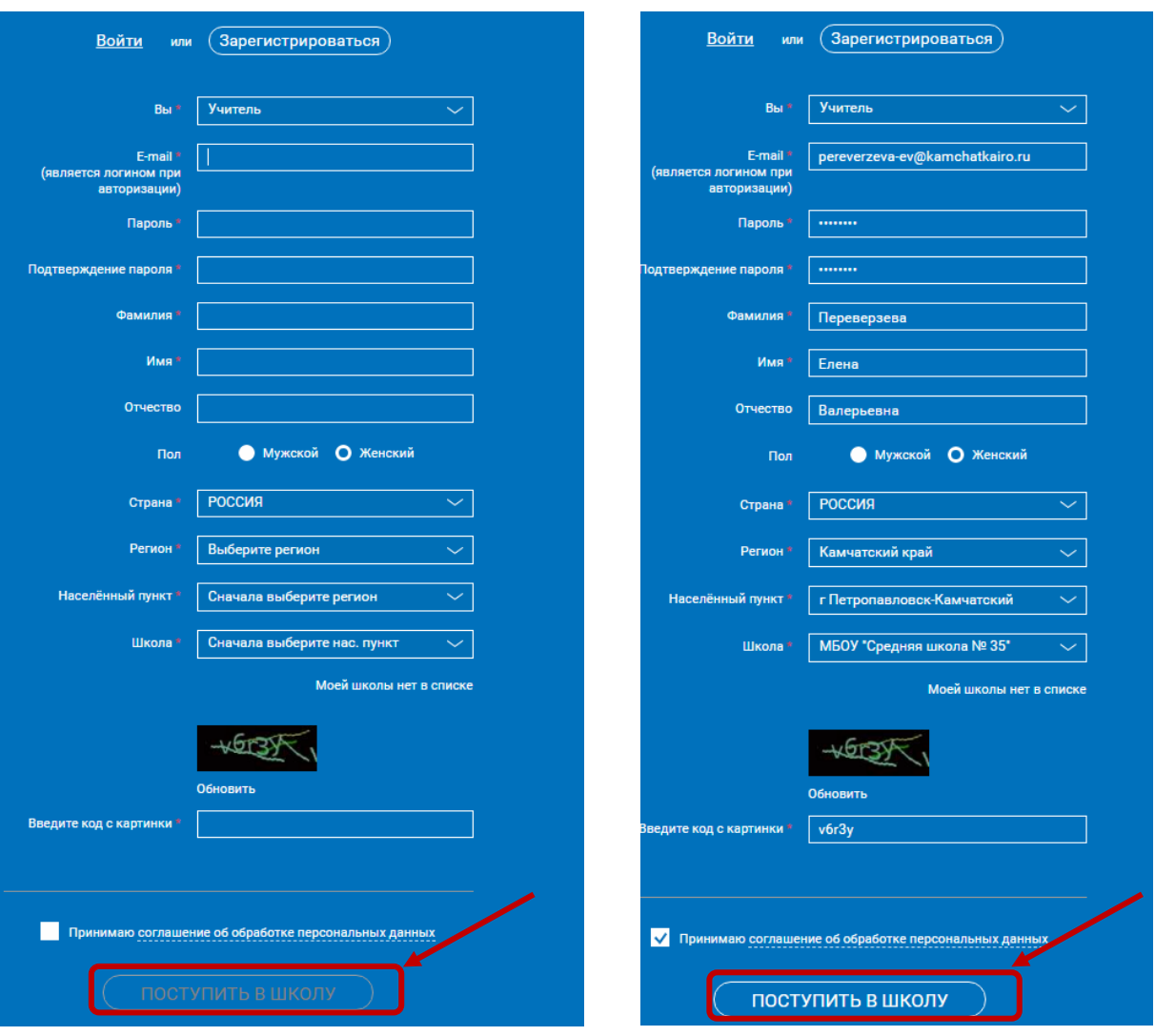

*Рис. 3 Форма регистрации*

3. Вам будет отправлено письмо на адрес электронной почты с подтверждением регистрации (рис. 4).

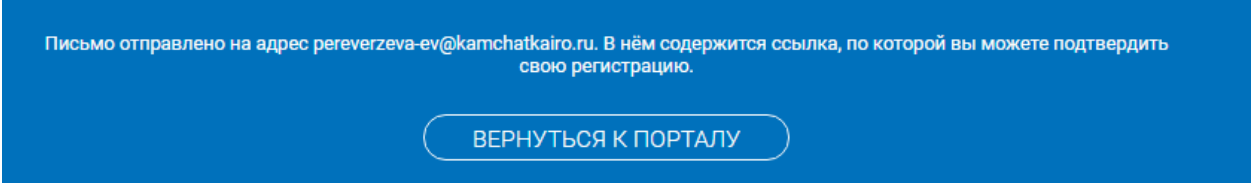

*Рис. 4 Отправка письма на адрес электронной почты*

4. Перейдите в свой почтовый ящик и откройте письмо с подтверждением регистрации на портале «Российская электронная школа». *Примечание*. Если в папке *Входящие* нет письма, то необходимо проверить папку *Спам*. Если письмо присутствует в папке *Спам*, то его необходимо переместить в папку *Входящие* (чтобы в нем заработала ссылка): поставить флажок напротив письма и нажать кнопку *Не спам* (рис. 5).

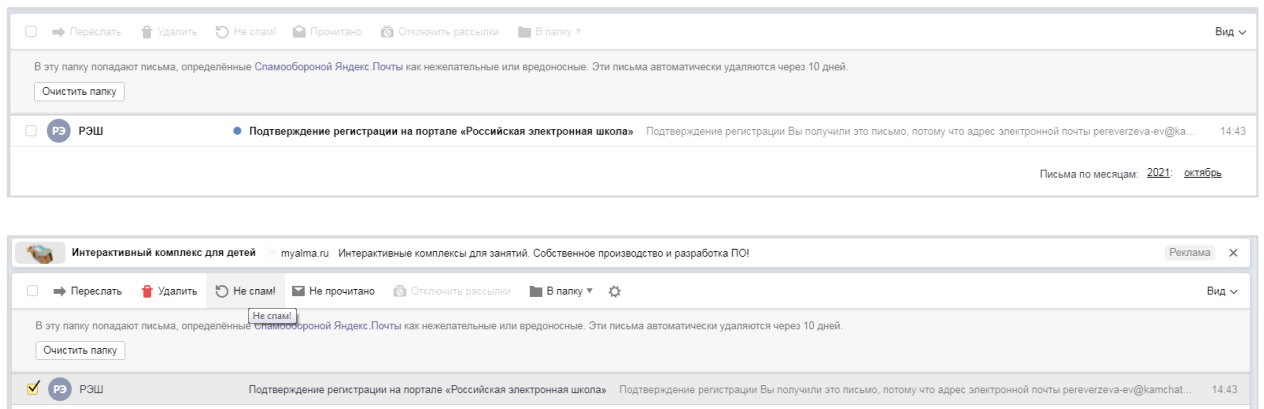

#### *Рис. 5 Электронная почта*

5. Откройте письмо и перейдите по ссылке для подтверждения регистрации в РЭШ (рис. 6).

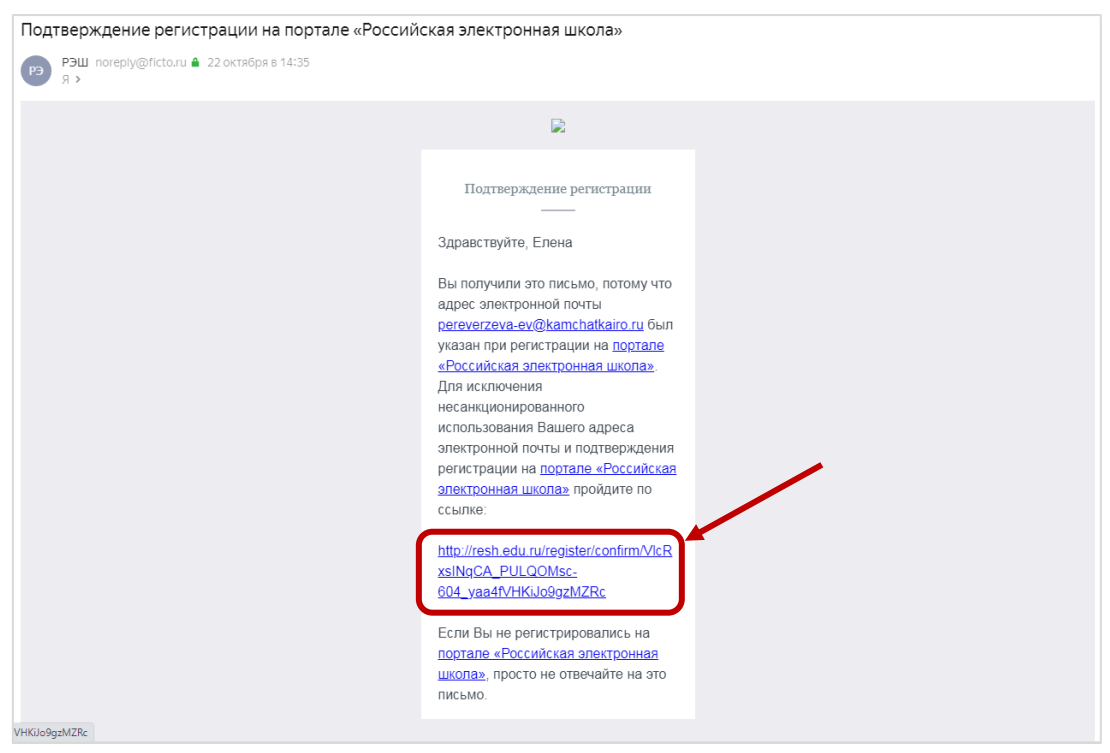

*Рис. 6 Подтверждение регистрации*

6. В следующем окне нажмите кнопку *Вернуться к порталу* (рис. 7).

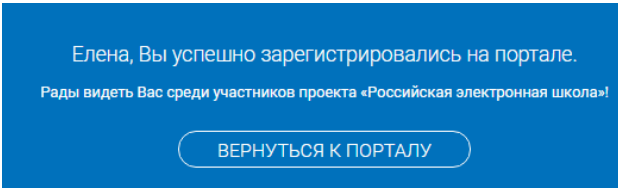

#### *Рис. 7 Возврат к порталу РЭШ*

7. Далее нажмите кнопку *Войти как учитель*, в следующем окне введите логин и пароль, указанные при регистрации. Нажмите кнопку *Войти*.

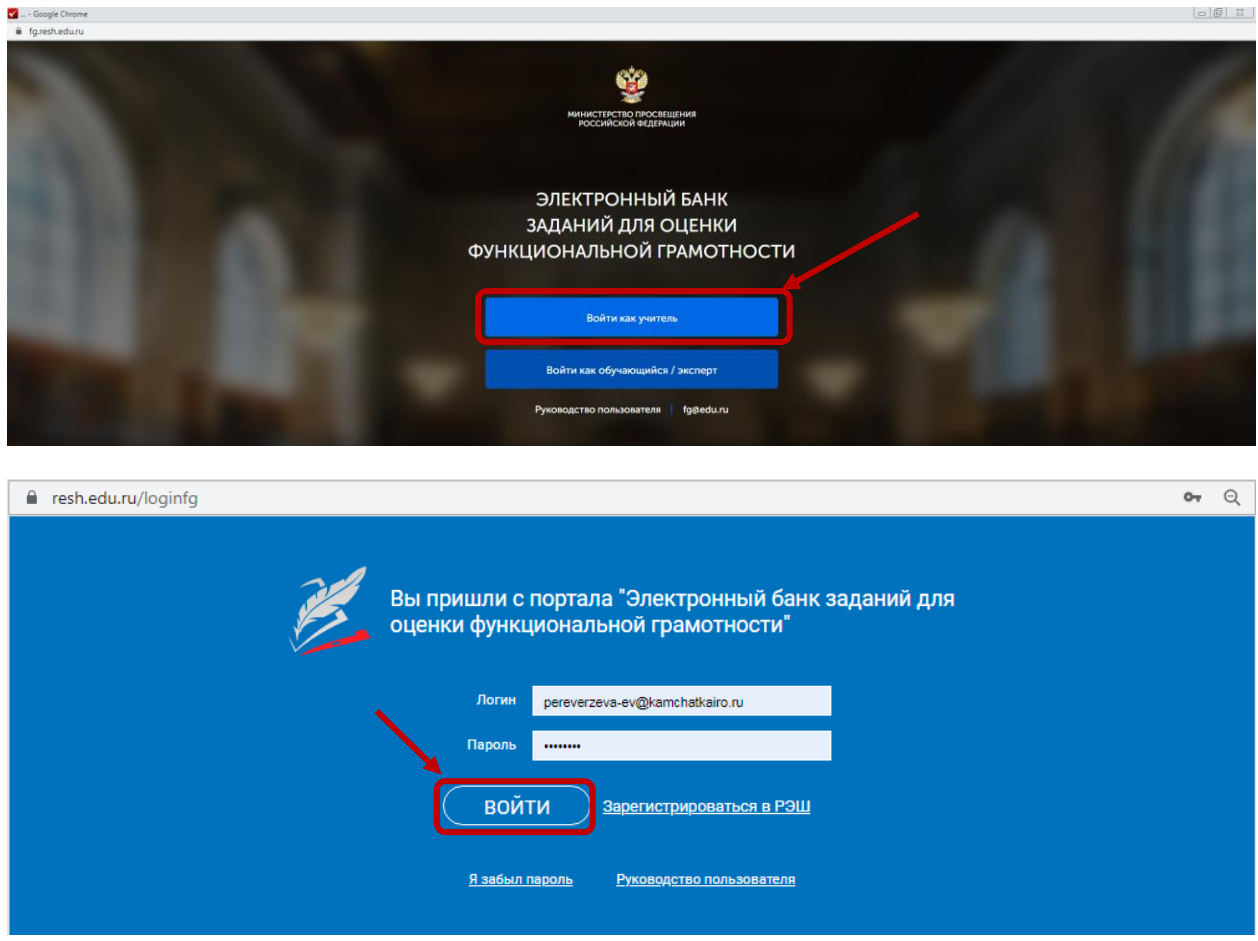

*Рис. 8 Вход в портал «Электронный банк заданий»*

## <span id="page-5-0"></span>Шаг 2. Создание диагностической работы.

1. В разделе *Мероприятия* нажмите на кнопку *Создать мероприятие* (это и есть создание диагностической работы).

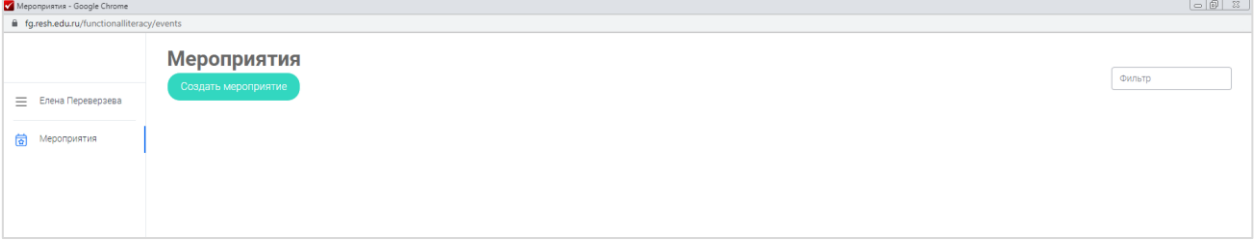

#### *Рис. 9 Создание диагностической работы*

2. Откроется окно «Создание мероприятия». Введите *Название мероприятия*, выберите нужное направление функциональной грамотности, дату и время проведения диагностической работы. Для добавления варианта диагностической работы нажмите на ссылку *Укажите КИМ* (рис. 10).

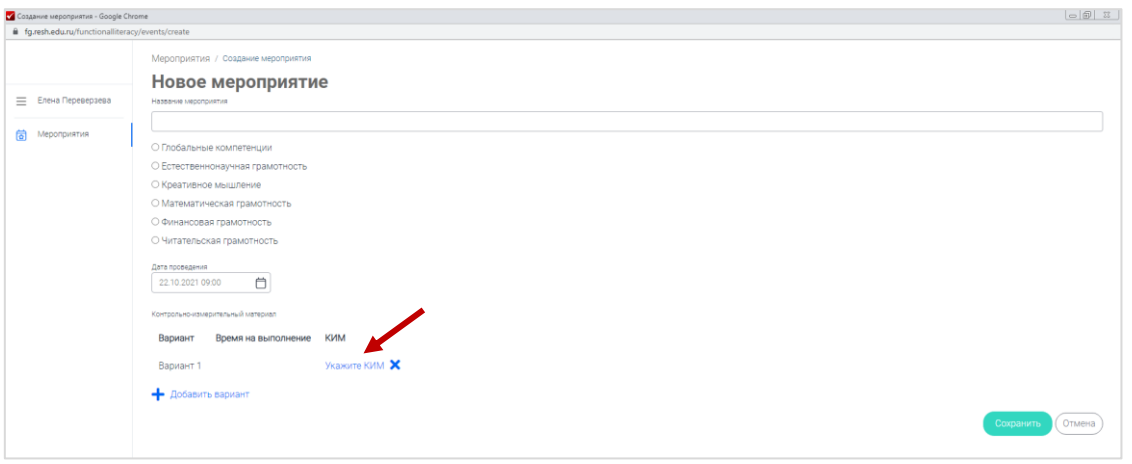

*Рис. 10 Заполнение данных о мероприятии*

3. В появившемся окне выберите класс и вариант. Нажмите кнопку *Выбрать* (рис. 11).

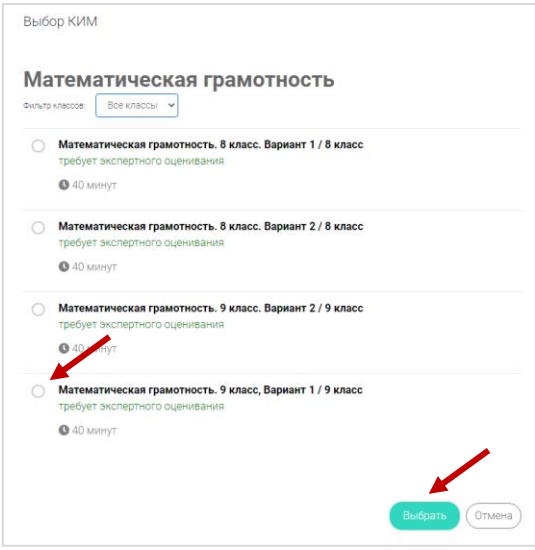

#### *Рис. 11 Выбор КИМ*

4. КИМ будет добавлен. Аналогичным образом можно добавить и другой вариант (рис. 12).

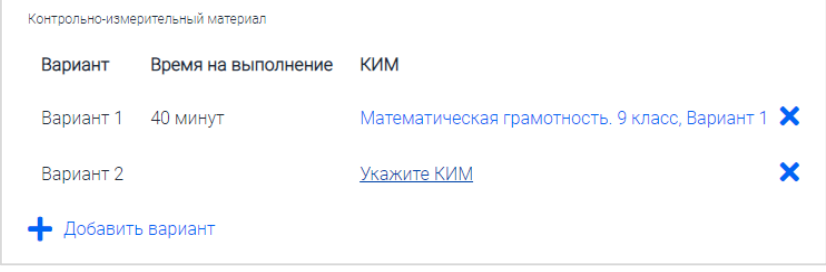

*Рис. 12 Список КИМ*

5. Нажмите кнопку *Сохранить* (рис. 13).

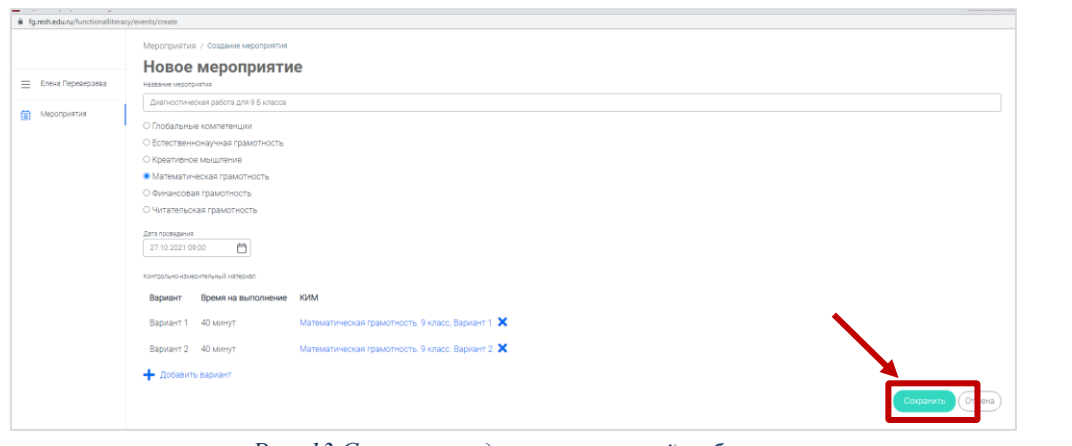

*Рис. 13 Сохранение диагностической работы*

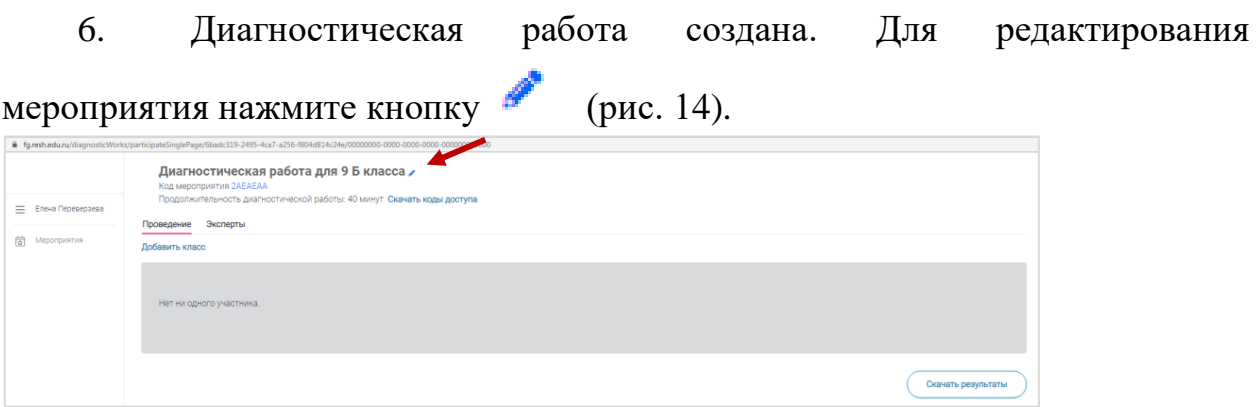

*Рис. 14 Редактирование мероприятия*

7. Необходимо изменить дату и время проведения диагностической работы (вы можете просмотреть все задания работы только от имени ученика, но если дата и время проведения работы еще не наступили, то вы не сможете этого сделать. Поэтому предлагаем установить текущую дату и время для просмотра содержания работы, после чего дата и время проведения диагностической работы буду восстановлены в прежней редакции).

Примечание. Кнопка внизу страницы позволяет полностью удалить диагностическую работу.

Нажмите кнопку *Сохранить*.

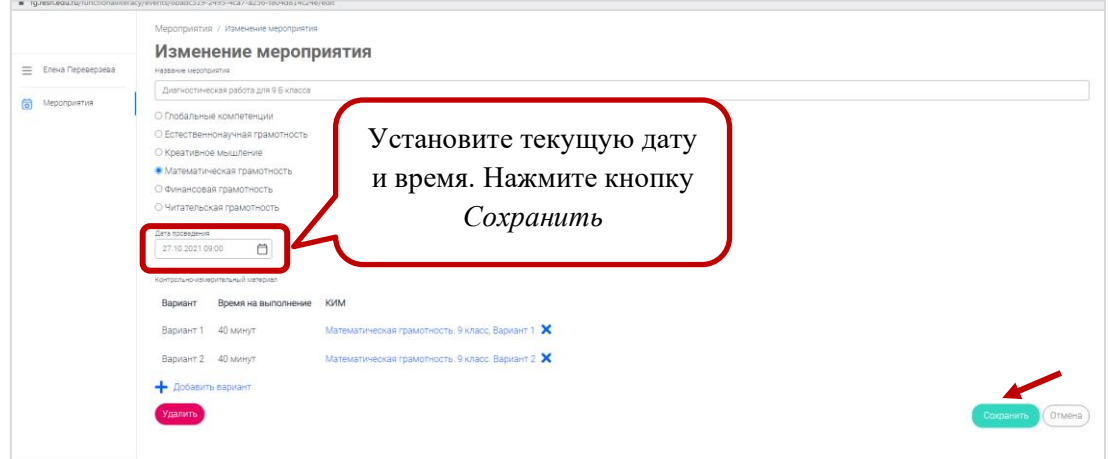

*Рис. 15 Диагностическая работа создана*

Страница **8** из **19**

7. Далее необходимо заполнить список участников диагностики. Нажмите кнопку *Добавить класс*. В появившемся окне введите *Наименование класса* и *Количество учеников.* Примечание*.* Рекомендуем создать на одного ученика больше, т.к. вы будете использовать этот дополнительный вход для того, чтобы ознакомиться с диагностической работой заранее от имени ученика. Например, в классе 23 ребенка, тогда в поле *Количество учеников* вы вводите 24. Т.е. первые 23 работы – для учеников, 24 работа – для Вас.

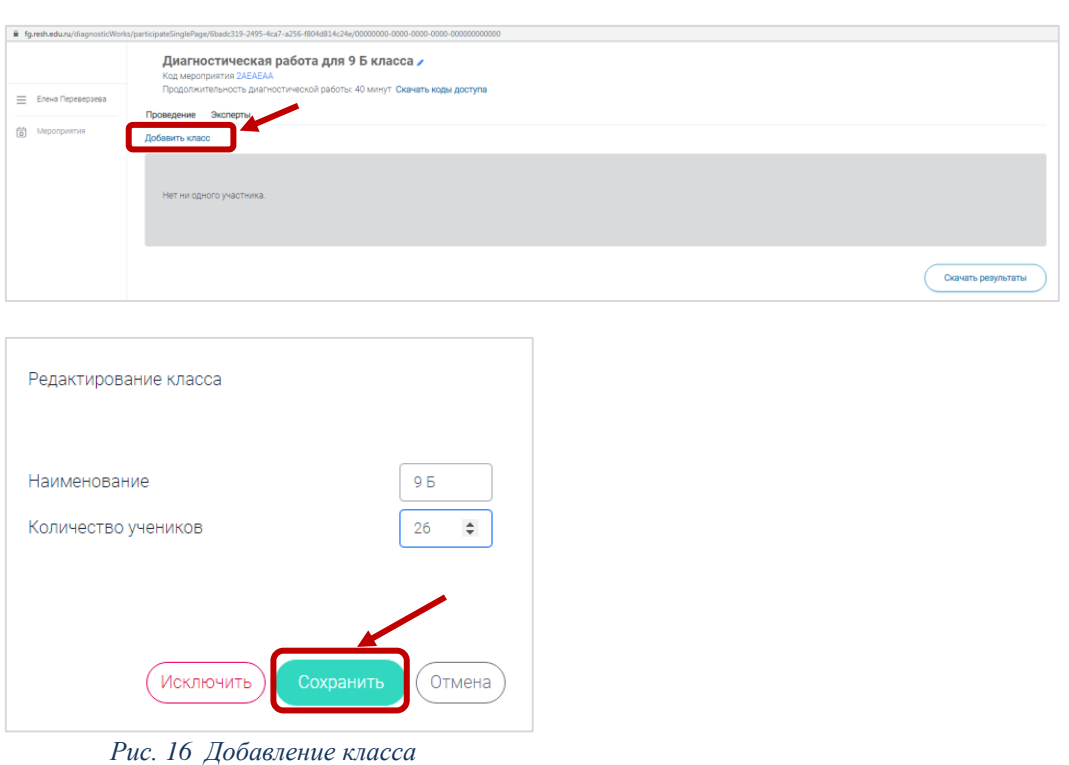

Нажмите кнопку *Сохранить* (рис. 16).

8. Нажмите кнопку  $^+$ , чтобы увидеть список участников диагностики. Здесь можно отслеживать результаты диагностики.

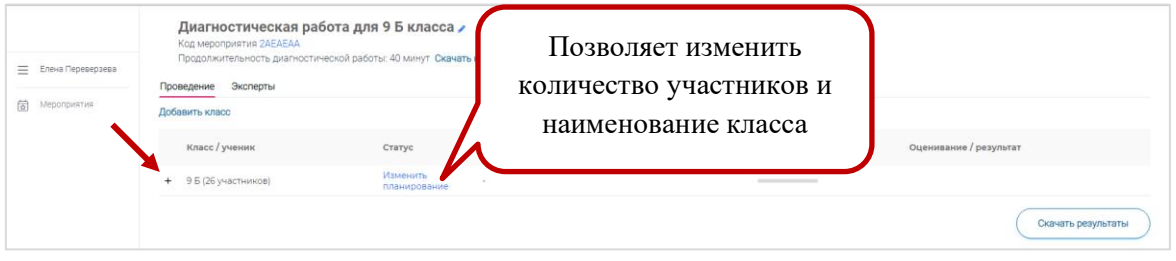

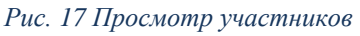

9. Чтобы вернуться к общему списку диагностических работ, необходимо нажать кнопку *Мероприятия*.

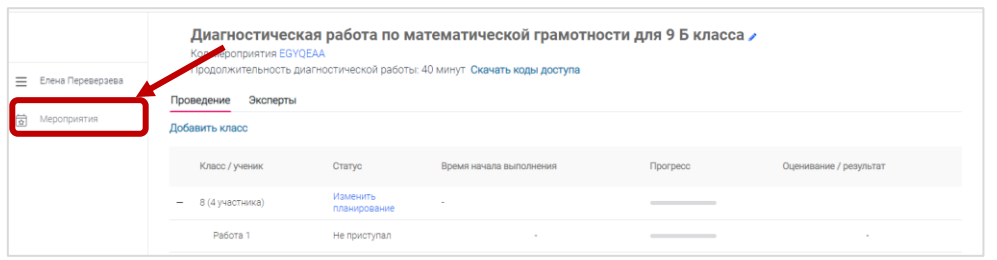

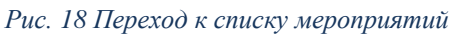

10. В данном окне вы можете продолжить создание других диагностических работ (кнопка *Создать мероприятие*), выйти из системы (кнопка *Выйти*), а также можно открыть нужную диагностическую работу, щелкнув по ее названию.

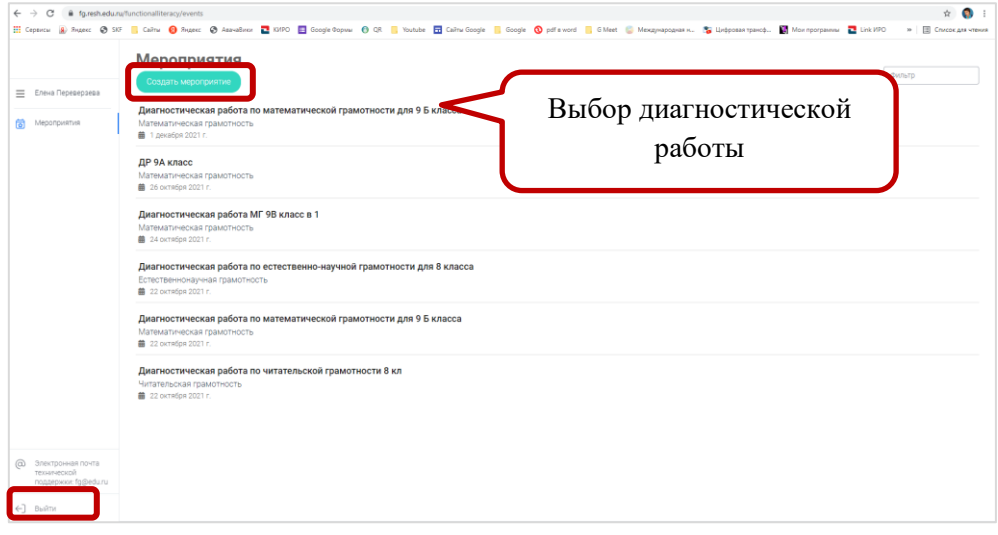

*Рис. 19 Список мероприятий*

11. Откройте Вашу диагностическую работу.

12. Теперь необходимо получить коды доступа к диагностической работе для каждого учащегося. Тогда вы сможете просмотреть заранее работу, а затем и провести ее в классе. Нажмите кнопку *Скачать коды доступа* (рис. 20)*.*

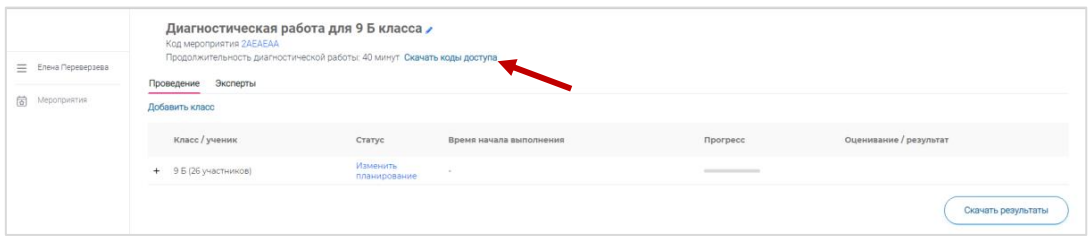

*Рис. 20 Коды доступа*

13. В появившемся окне выберите папку для сохранения, напишите имя файла и нажмите кнопку *Сохранить*.

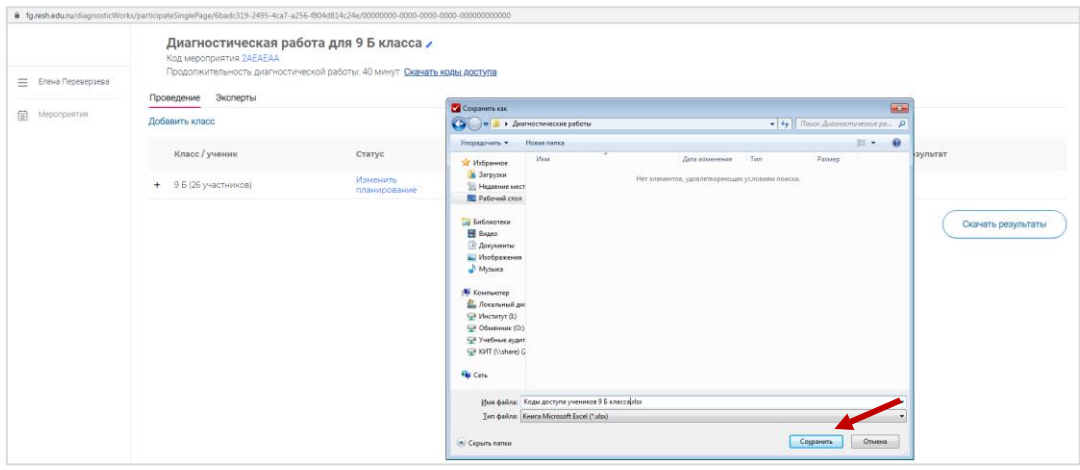

*Рис. 21 Сохранение кодов доступа для учащихся*

### 14. Откройте файл Excel с кодами доступа учащихся.

|                                | • Диагностические работы                  |                             |                   |                  | $\begin{array}{c c c c c c} \hline \multicolumn{3}{c }{\mathbf{C}} & \multicolumn{3}{c }{\mathbf{C}} & \multicolumn{3}{c }{\mathbf{X}} \\\hline \multicolumn{3}{c }{\mathbf{C}} & \multicolumn{3}{c }{\mathbf{C}} & \multicolumn{3}{c }{\mathbf{X}} \\\hline \multicolumn{3}{c }{\mathbf{C}} & \multicolumn{3}{c }{\mathbf{C}} & \multicolumn{3}{c }{\mathbf{X}} \\\hline \multicolumn{3}{c }{\mathbf{C}} & \multicolumn{3}{c }{\mathbf{C}} & \multicolumn$<br>Поиск: Ди $\rho$<br>$-14$ |
|--------------------------------|-------------------------------------------|-----------------------------|-------------------|------------------|----------------------------------------------------------------------------------------------------|
| Упорядочить ▼                  | Добавить в библиотеку ▼<br>Общий доступ ▼ | Записать на оптический диск | Новая папка       |                  | #田 ▼                                                                                                    |
| ▲<br>Избранное                 | ≖<br>Имя                                  | Дата изменения              | Тип               | Размер           |                                                                                                    |
| $\equiv$<br><b>В.</b> Загрузки | 関目 Коды доступа учеников 9 Б класса.xlsx  | 22.10.2021 15:05            | Лист Microsoft Ex | 8 K <sub>B</sub> |                                                                                                    |
| <b>E</b> Недавние места        |                                           |                             |                   |                  |                                                                                                    |
| <b>• Рабочий стол</b>          |                                           |                             |                   |                  |                                                                                                    |
| Библиотеки<br>E                |                                           |                             |                   |                  |                                                                                                    |
| Видео                          |                                           |                             |                   |                  |                                                                                                    |
| 1 элемент                      |                                           |                             |                   |                  |                                                                                                    |

*Рис. 22 Открытие файла*

15. Оформите таблицу: выделите нужный диапазон, на вкладке *Главная* выберите кнопку *Границы*, далее *Все границы*.

| ♀ Что вы хотите сделать?<br><b>ABBYY FineReader 11</b><br>Разметка страницы<br>Рецензирование<br>Вид<br>Файл<br>Вставка<br>Главная<br>Формулы<br>Данные                                                                                                    |               |
|----------------------------------------------------------------------------------------------------|---------------|
|                                                                                                    |               |
| ∸<br>8 Вырезать<br><b>Перенести текст</b><br>$\equiv$<br>や<br>A<br>Calibri<br>$+11$<br>$\equiv$<br>Общий<br>$\overline{A}$<br>דן≖<br>Е⊵ Копировать *<br>Вставить<br>Условное<br>• Объединить и поместить в центре *<br>写 -<br>$58 - 20$<br>$\overline{+}\equiv \overline{+}\equiv$<br>Ж К<br>4.7<br>$\circ$<br>96 000<br>$A$ -<br>$\equiv \equiv \equiv$<br>HЧ<br>• Формат по образцу<br>форматирование » | Форм<br>как т |
| Границы<br>Буфер обмена<br>Шp<br>$\overline{\mathbb{F}_M}$<br>Число<br>$\overline{\mathbb{F}_M}$<br>$\overline{12}$<br><b>равнивание</b><br>88                                                                                                    |               |
| Нижняя граница<br>v<br>fx.<br>A1<br>Клас<br>團<br>Верхняя граница                                                                                                    |               |
| 問<br>E<br>F<br>G<br>B<br>$\overline{C}$<br>A<br>Левая граница                                                                                                    | н             |
| Номер работы<br>Код работы<br><b>І Класс</b><br>Подпись<br>Дата получения<br>1<br>囲<br>Правая граница                                                                                                    |               |
| Работа 1<br>$\overline{\mathbf{2}}$<br>96<br><b>4YJAEAA</b><br>噩<br>Нет границы                                                                                                    |               |
| Работа 2<br>4YJAEAA<br>$\overline{\mathbf{3}}$<br>96<br>$\boxplus$<br>Все границы                                                                                                    |               |
| Работа 3<br>4YJAEAA<br>96<br>4                                                                                                    |               |
| Внешние границы<br>Работа 4<br>Æ<br>4YJAEAA<br>96<br>5<br>Работа 5<br>4YJAEAA<br>96                                                                                                    |               |
| 6<br>H<br>Толстые внешние границы<br>Работа 6<br>4YJAFAA<br>96                                                                                                    |               |
| 囸<br>Сдвоенная нижняя граница<br>Работа 7<br><b>4YIAFAA</b><br>8<br>96                                                                                                    |               |
| 囲<br>Толстая нижняя граница<br>Работа 8<br>196<br>4YJAEAA<br>9                                                                                                    |               |
| ⊞<br>Верхняя и нижняя границы<br>Работа 9<br><b>4YJAEAA</b><br>196<br>10                                                                                                    |               |
| 196<br>Работа 10<br>4YJAEAA<br>⊞<br>11<br>Верхняя и толстая нижняя границы                                                                                                    |               |
| 12<br>里<br>Верхняя и сдвоенная нижняя границы                                                                                                    |               |
| 13<br>Нарисовать границы                                                                                                    |               |
| 14<br>鬝<br>Нарисовать границу                                                                                                    |               |
| 15                                                                                                    |               |
| Нарисовать сетку<br>₿<br>16                                                                                                    |               |
| 17<br>Стереть границу                                                                                                    |               |
| 18<br>☞<br>Цвет линии<br>٠                                                                                                    |               |
| 19<br>Вид линии<br>×                                                                                                    |               |
| 20<br>Æ.<br>Другие границы<br>21                                                                                                    |               |
| 22                                                                                                    |               |

*Рис. 23 Оформление таблицы*

16. В столбец *ФИО* внесите данные о каждом ученике. Сохраните изменения в файле.

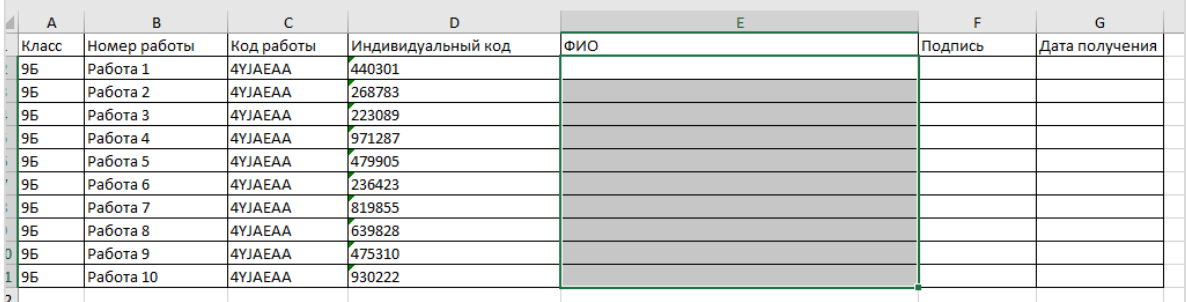

*Рис. 24 Заполнение данных об учащихся (ФИО)*

17. Далее можно распечатать данную таблицу и раздать каждому учащемуся код работы (код мероприятия) и индивидуальный код (пароль) для входа и прохождения диагностической работы.

<span id="page-11-0"></span>Шаг 3. Просмотр диагностической работ от имени ученика (до проведения мероприятия).

Перед проведением мероприятия в классе Вам необходимо побывать в роли ученика, чтобы можно было помочь каждому учащемуся при возникновении той или иной проблемы. Также вы можете заранее увидеть все задания диагностической работы.

1. Перейдите на сайт [https://fg.resh.edu.ru/.](https://fg.resh.edu.ru/) Нажмите кнопку *Войти как обучающийся/эксперт*.

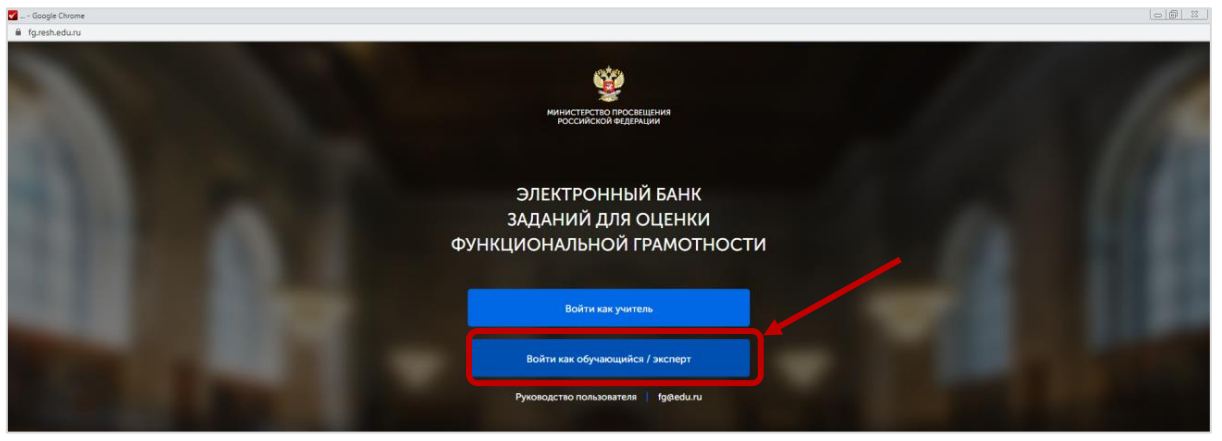

*Рис. 25 Электронный банк заданий* 

2. В появившемся окне введите код работы и индивидуальный код любого учащегося (в шаге 2, пункт 16). Примечание. Вы можете использовать код доступа для дополнительного ребенка, который вы создали в шаге 2, п. 7. Нажмите кнопку *Войти*.

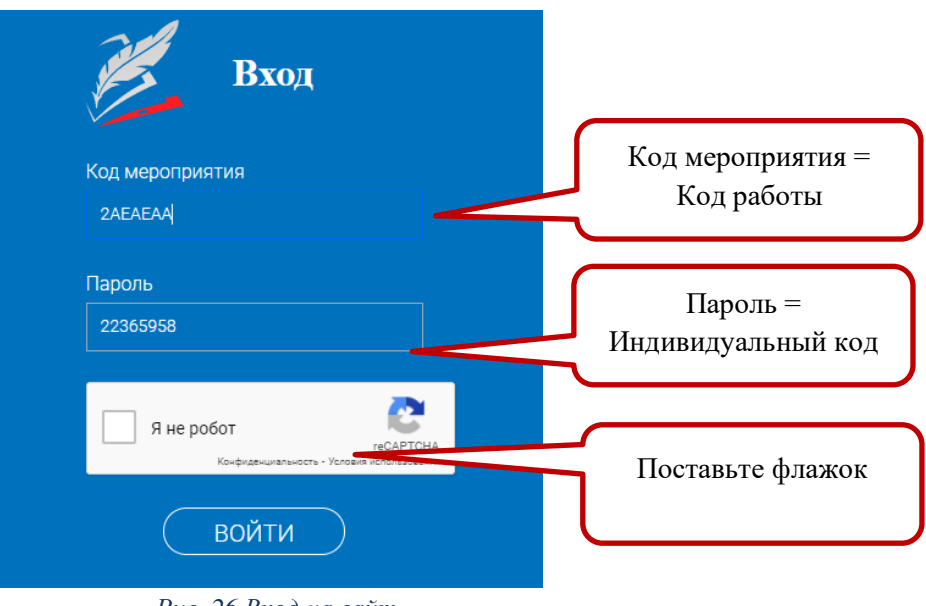

*Рис. 26 Вход на сайт* 

3. Откроется диагностическая работа. Изучите предложенный текст и нажмите кнопку *Приступить к выполнению*.

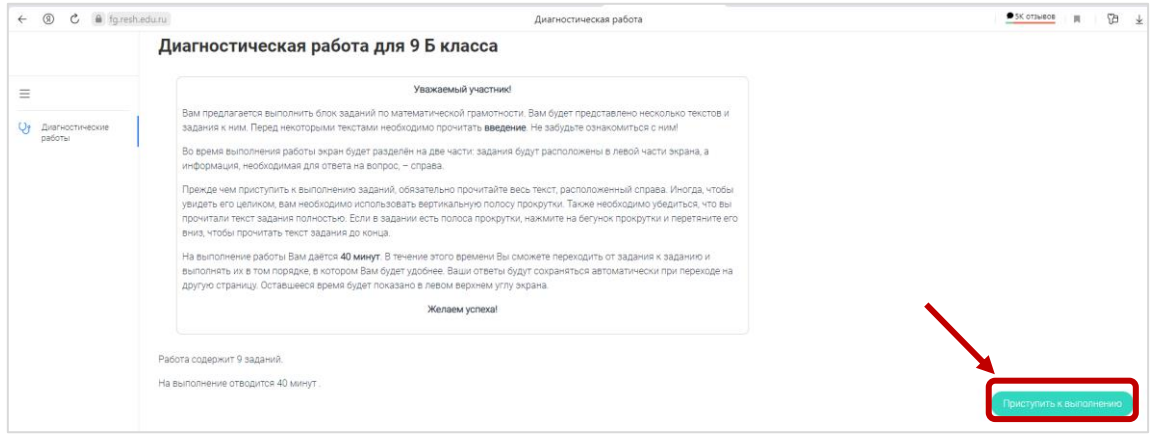

*Рис. 27 Страница «Введение»*

4. Просмотрите задания работы, нажимая кнопку с номером задания. Нажмите кнопку *Завершить тест*.

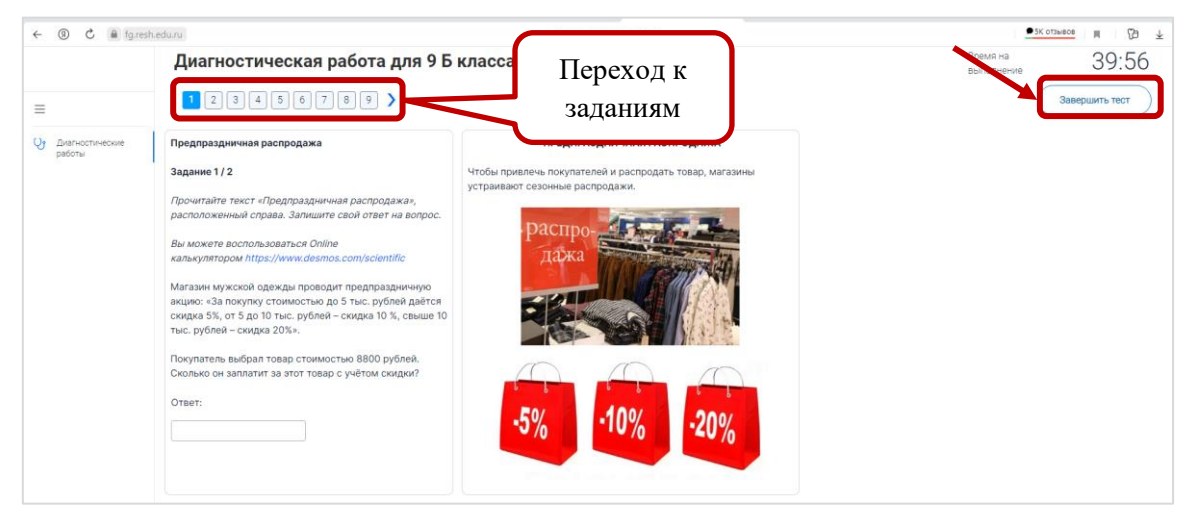

*Рис. 28 Диагностическая работа*

Страница **13** из **19**

5. На что следует обратить внимание учащихся при проведении диагностической работы:

a. познакомить с интерфейсом программы: слева формируются задания и вводятся ответы, справа – дополнительный материал, необходимый для выполнения задания. Показать как переходить от задания к заданию, как завершить тестирование, а также показать основные элементы интерфейса:

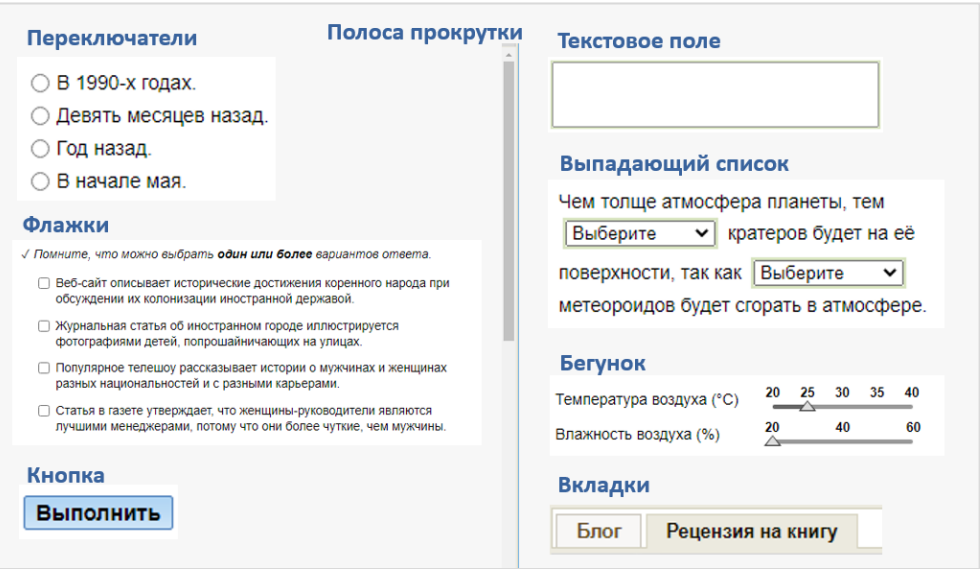

*Рис. 29 Графические элементы*

b. Если требуется запустить калькулятор (или любой другой тренажер), то необходимо перейти по ссылке, при этом откроется другая вкладка браузера с калькулятором. Далее необходимо произвести вычисления им вернуться во вкладку с заданиями. Пример:

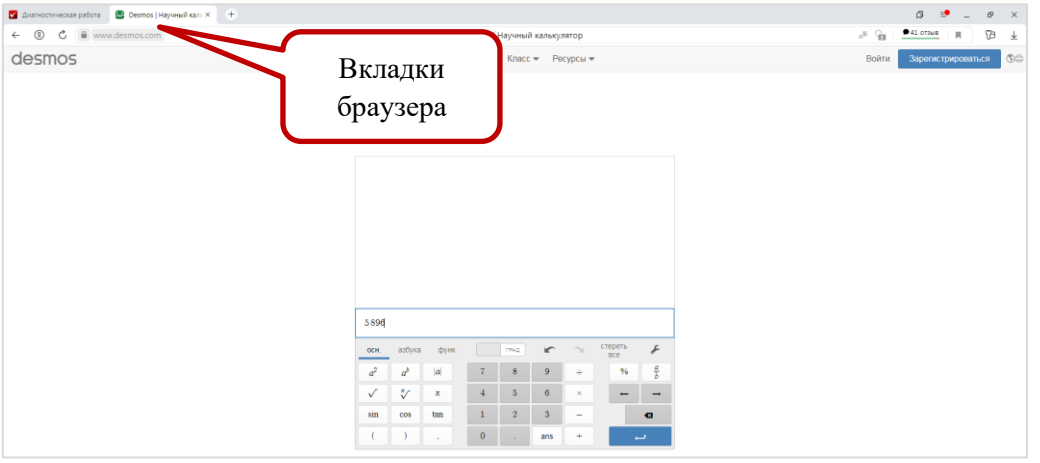

*Рис. 30 Калькулятор*

6. Завершите тестирование, нажав кнопку *Завершить тест*. В появившемся окне нажмите кнопку *Да*.

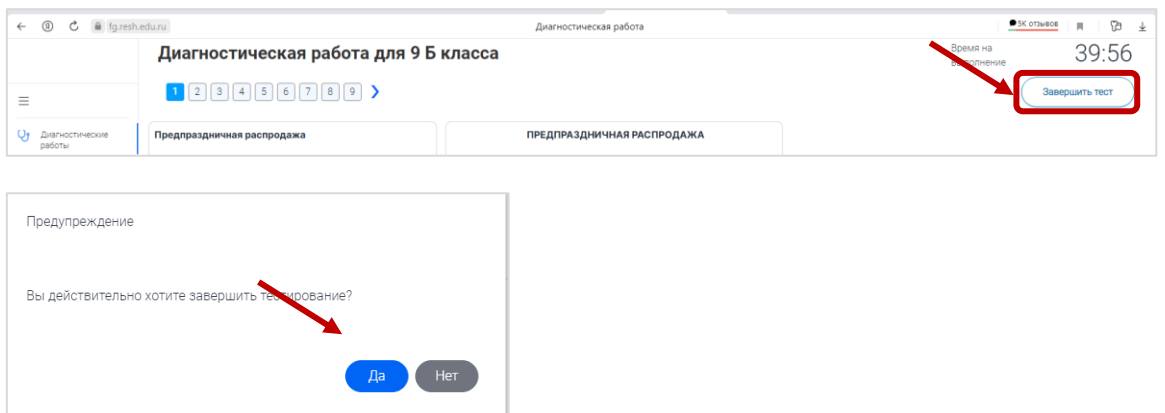

*Рис. 31 Завершение тестирования*

7. Тестирование пройдено. В следующем окне будут отображены предварительные результаты диагностической работы. Нажмите кнопку *Вернуться в РЭШ*, чтобы выйти из системы.

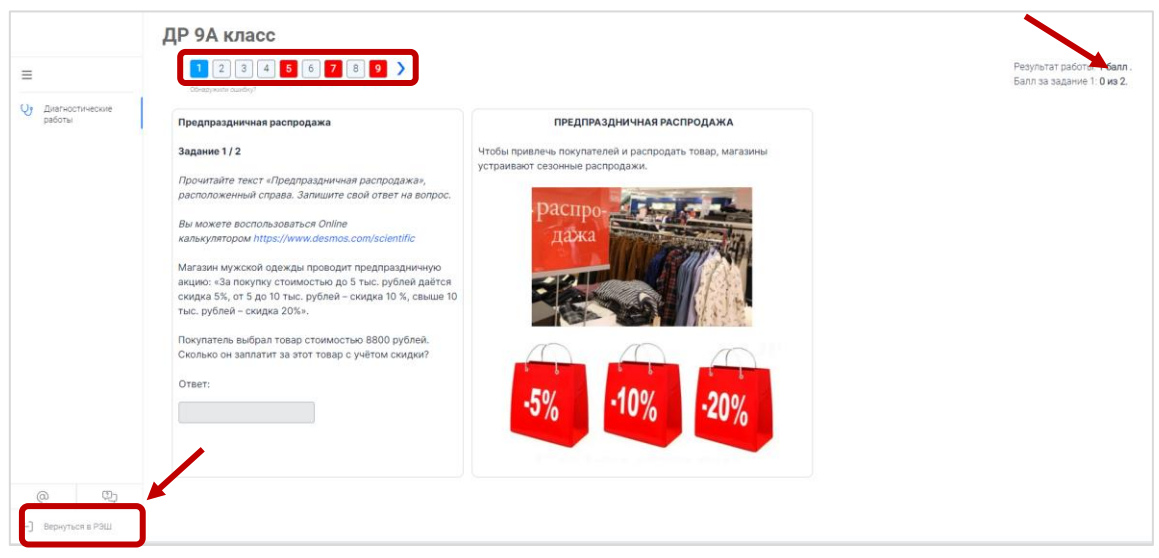

*Рис. 32 Результаты прохождения диагностической работы*

### Шаг 4. Проведение и организация мероприятия

<span id="page-14-0"></span>1. Зайдите в систему и установите точную дату и время проведения мероприятия:

a. Перейдите на сайт [https://fg.resh.edu.ru/.](https://fg.resh.edu.ru/) Нажмите кнопку *Войти как учитель*. Введите свой логин и пароль. Откройте Вашу диагностическую работу (если она не создана, создайте ее – шаг 2).

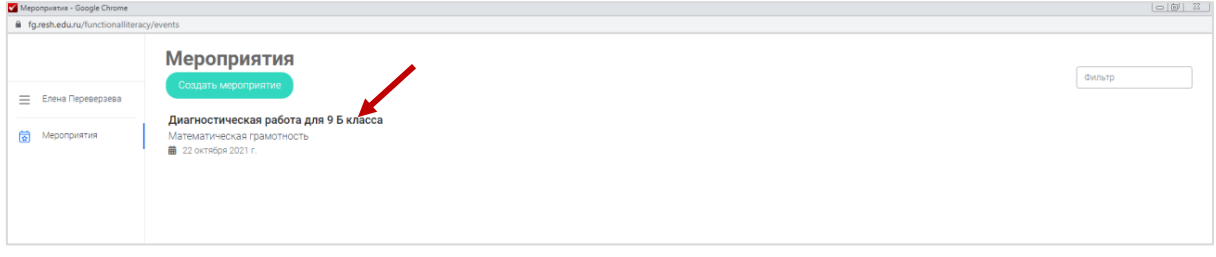

*Рис. 33 Выбор диагностической работы* 

Страница **15** из **19**

b. Зайдите в режим редактирования работы, нажав кнопку *Редактировать* .

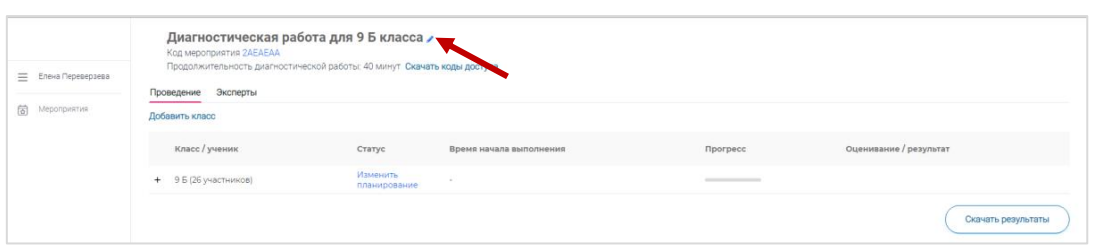

*Рис. 34 Редактирование мероприятия* 

c. Установите дату и время проведения диагностики и нажмите кнопку *Сохранить*.

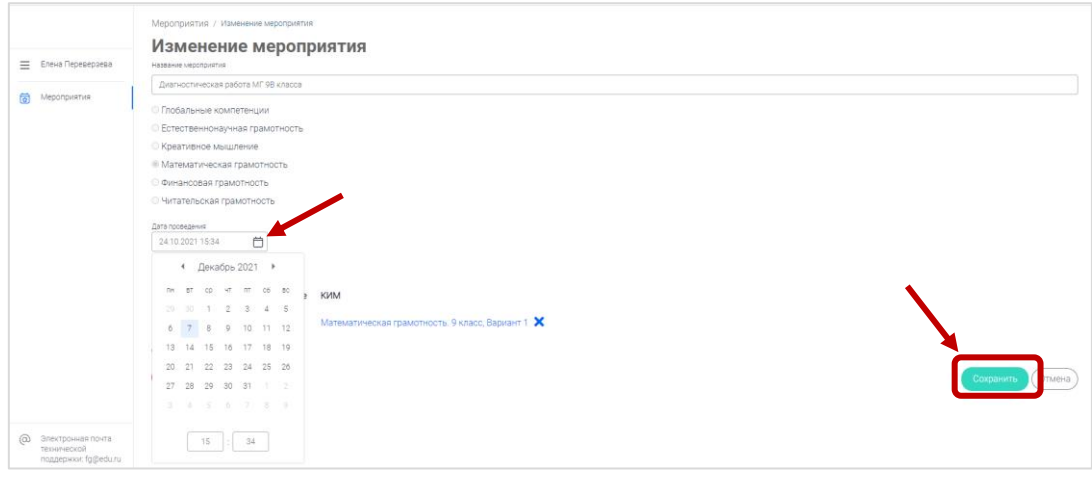

*Рис. 35 Изменение даты и времени мероприятия* 

2. Подготовьте распечатки с данными для входа в систему каждому учащемуся. Например,

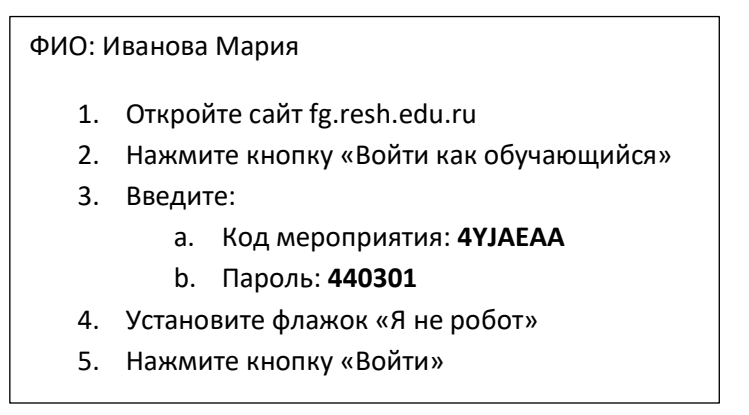

*Рис. 36 Распечатка для учащихся* 

3. Начните мероприятие в назначенный день: раздайте инструкции для входа каждому учащемуся, обратите внимание на интерфейс платформы, объясните как завершить тестирование в конце мероприятия.

## Шаг 5. Проверка и оценивание результатов.

<span id="page-16-0"></span>1. Перейдите на сайт [https://fg.resh.edu.ru/.](https://fg.resh.edu.ru/) Нажмите кнопку *Войти как учитель*. Введите свой логин и пароль. Откройте нужную диагностическую работу.

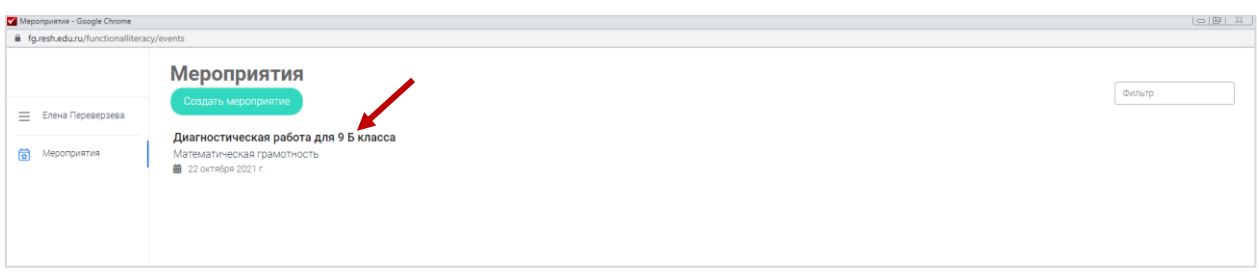

#### *Рис. 37 Выбор диагностической работы*

### 2. Раскройте список участников диагностической работы, нажав  $^+$ .

| Елена Переверзева<br>$\equiv$ | Диагностическая работа для 9 Б класса /<br>Код мероприятия 2АЕАЕАА<br>Продолжительность диагностической работы: 40 минут Скачать коды доступа<br>Проведение Эксперты |                          |                         |                 |                        |  |
|-------------------------------|----------------------------------------------------------------------------------------------------|--------------------------|-------------------------|-----------------|------------------------|--|
| 窗 Meponpwarwa                 | Добавить класс                                                                                                    |                          |                         |                 |                        |  |
|                               | ученик                                                                                                    | Статус                   | Время начала выполнения | <b>Прогресс</b> | Оценивание / результат |  |
|                               | 9 Б (26 участников)<br>$+$                                                                                                    | Изменить<br>планирование | <b>A</b>                | ______          |                        |  |
|                               |                                                                                                    |                          |                         |                 | Скачать результаты     |  |

*Рис. 38 Как раскрыть список участников* 

3. Раскройте список участников диагностической работы, нажав  $^+$ . Часть заданий было проверено системой автоматически, а другая часть требует проверки учителем. Вам необходимо проверить такие задания и выставить нужное количество баллов каждому ученику.

4. В строке ученика, который выполнил работу, нажмите ссылку *Требуется экспертиза*.

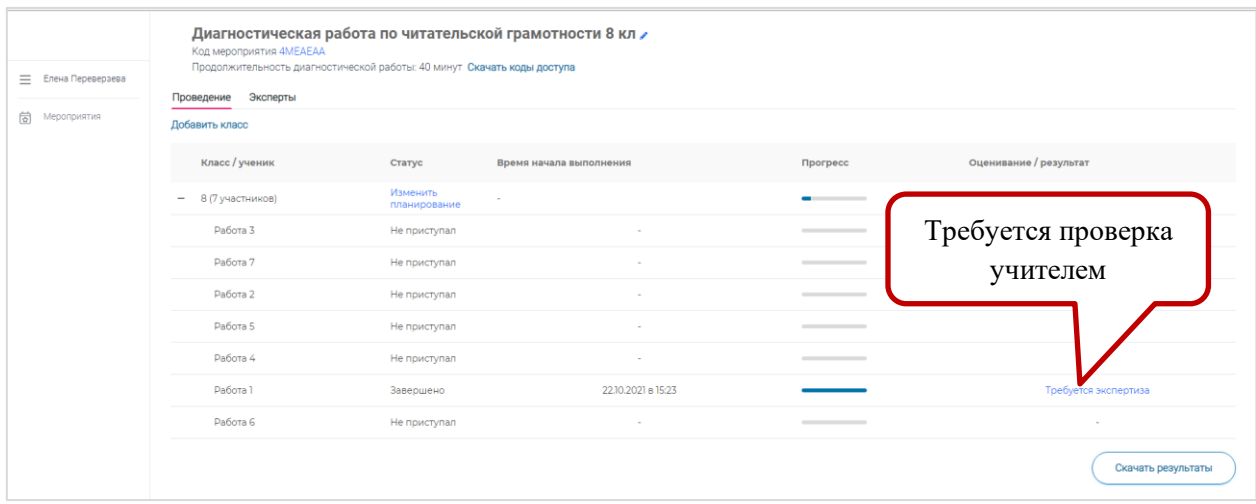

#### *Рис. 39 Список участников*

5. Будет открыт список заданий с ответами учащегося, требующих проверки. В приведенном ниже примере необходимо проверить два задания и поставить за каждый из них необходимый балл.

6. Чтобы ознакомиться с критериями оценивания всех заданий, нажмите кнопку *Критерии оценивания*.

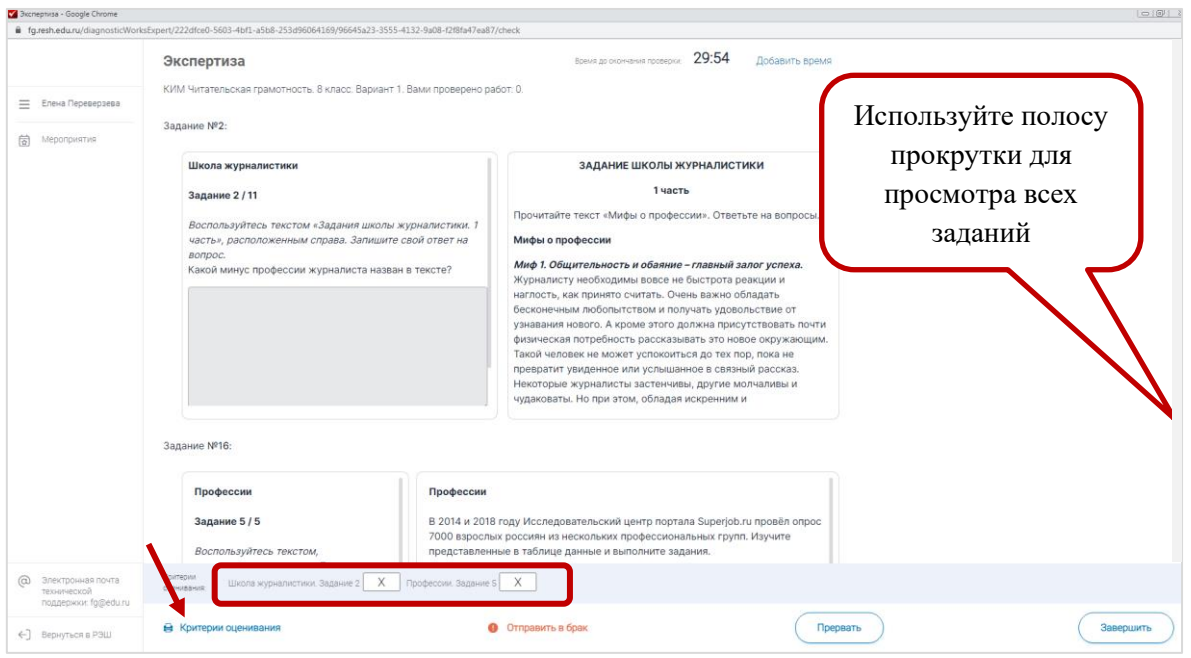

*Рис. 40 Список заданий, требующих проверки*

7. В появившемся окне скачайте предложенные документы и ознакомьтесь с ними.

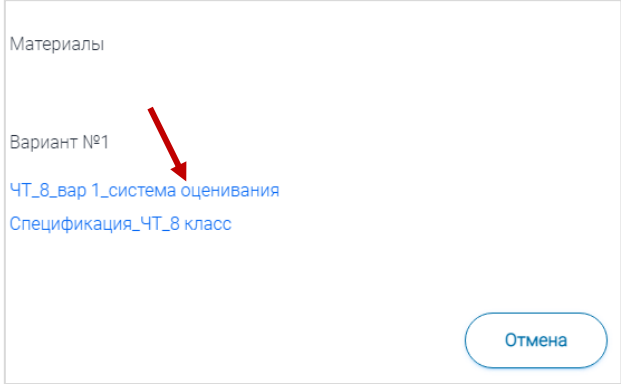

*Рис. 41 Материалы для оценивания*

8. Вернитесь в систему, поставьте необходимые баллы за выполненные задания. Нажмите кнопку *Завершить*.

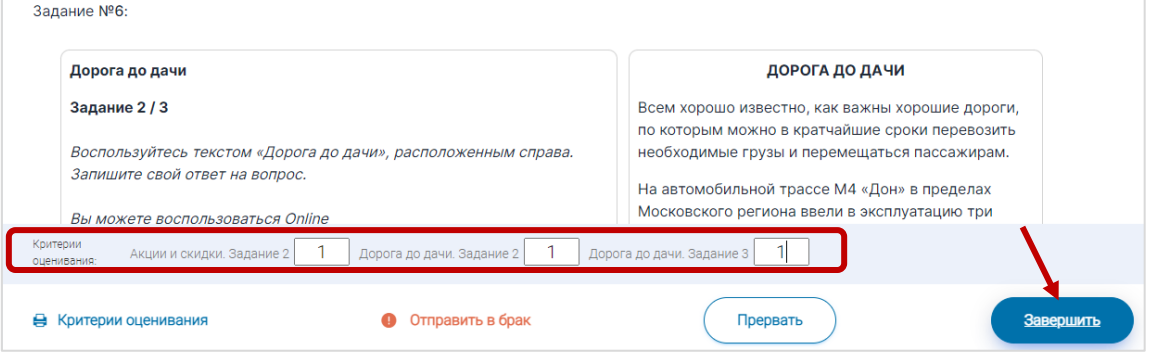

*Рис. 42 Выставление баллов*

Страница **18** из **19**

9. Все баллы будут отображены в столбце *Оценивание/результат*. Для анализа выполненных работ нажмите кнопку *Скачать результаты.*

| Эксперты<br>Проведение |                          |                         |          |                        |  |  |  |  |
|------------------------|--------------------------|-------------------------|----------|------------------------|--|--|--|--|
| Добавить класс         |                          |                         |          |                        |  |  |  |  |
| Класс / ученик         | Статус                   | Время начала выполнения | Прогресс | Оценивание / результат |  |  |  |  |
| 8 (4 участника)        | Изменить<br>планирование |                         |          |                        |  |  |  |  |
| Работа 1               | Не приступал             | ×                       |          | ٠                      |  |  |  |  |
| Работа 2               | Завершено                | 02.12.2021 в 15:38      |          | 3 балла                |  |  |  |  |
| Работа 3               | Не приступал             | ٠                       |          |                        |  |  |  |  |
| Работа 4               | Завершено                | 02.12.2021 в 16:05      |          | 36<br>мпа              |  |  |  |  |

*Рис. 43 Результаты*

10. Сохраните файл Excel в нужную папку по именем «Вид грамотности\_ класс школа район».

Примечание. Столбец *Участник* соответствует столбцу *ФИО* из таблицы с кодами доступа учеников.

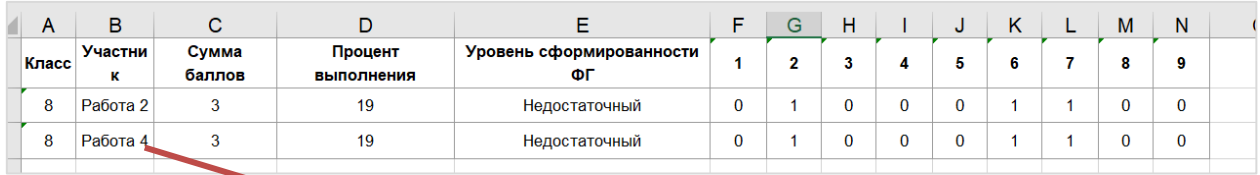

*Рис. 44 Таблица c результатами*

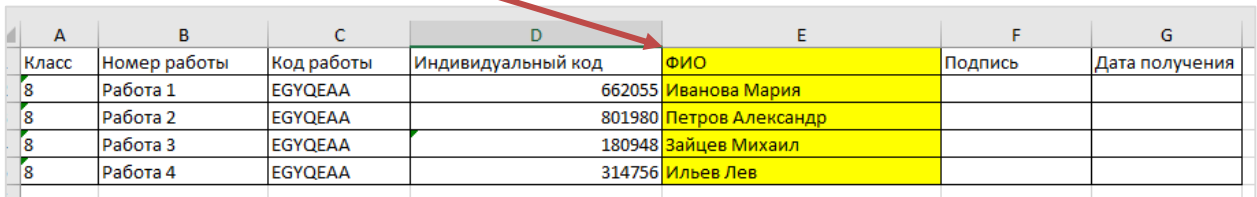

*Рис. 45 Таблица с кодами доступа учеников*